# **Mon inscription avec Kalisport**

Inscriptions en ligne pour la saison 2022-2023

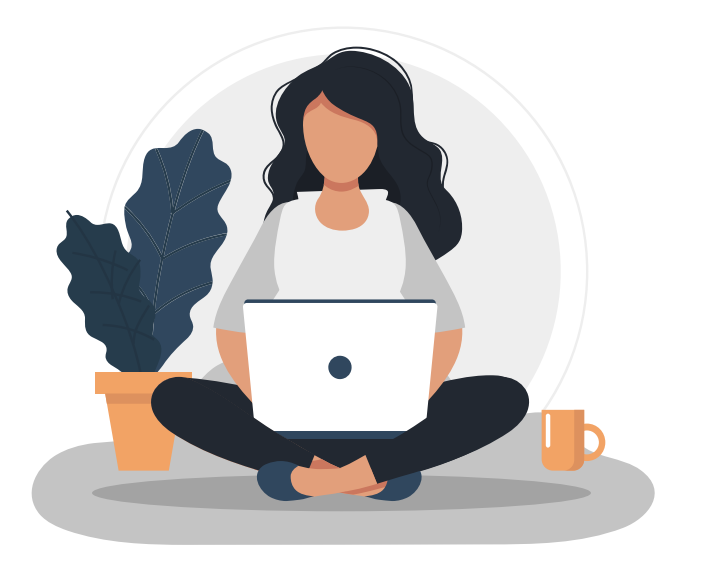

### Je me rends sur la page d'inscription présente sur le site de mon activité

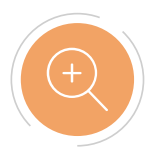

Je tape directement l'url dans ma barre de recherches https://cpb-spf.kalisport.com

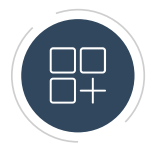

Via le menu du site, je me rends sur l'onglet Inscriptions

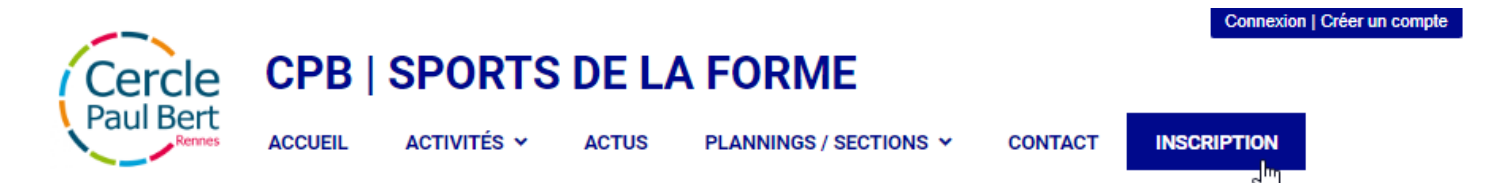

## Avant de commencer mon inscription

#### **Inscription**

Je télécharge le Questionnaire de santé présent ci-dessous afin d'en prendre connaissance avant de commencer mon inscription en ligne. Toute inscription non complète ne sera pas validée

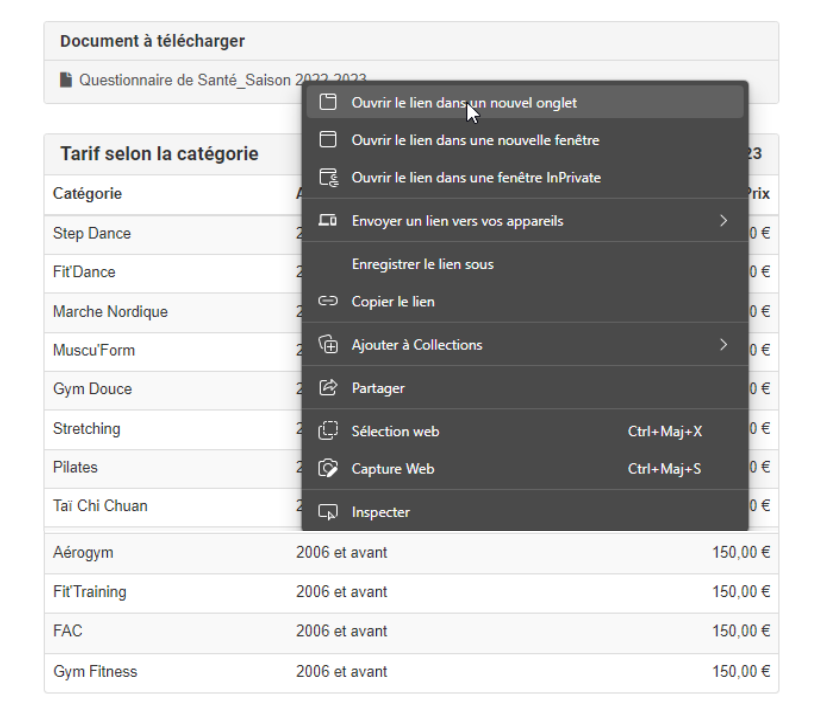

#### Je télécharge le Questionnaire de santé, en prends connaissance et le remplis afin d'anticiper mes réponses au formulaire d'inscription

Je me place sur la ligne et j'effectue un clique droit avec ma souris. Je sélectionne l'option "Ouvrir dans un nouvel onglet"

Je prends connaissance des tarifs appliqués pour cette année

## Ma première inscription en ligne

Je souhaite m'inscrire pour la saison 2022-2023

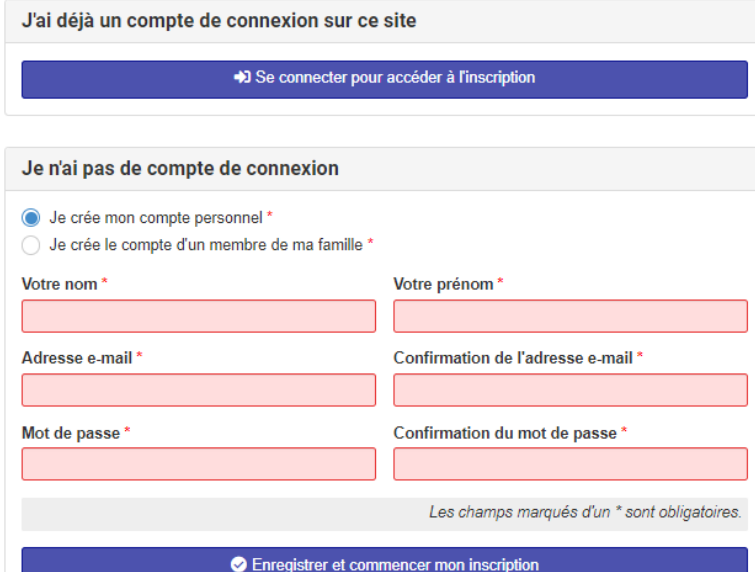

Pour ma première inscription, je me rends dans l'encadré "Je n'ai pas de compte de connexion". Je remplis le petit formulaire, puis je clique sur "Enregistrer et commencer mon inscription".

Si je ne possède pas d'adresse mail, je me rends au forum d'inscription de ma section, à une permanence, ou auprès d'une secrétaire afin d'effectuer mon inscription.

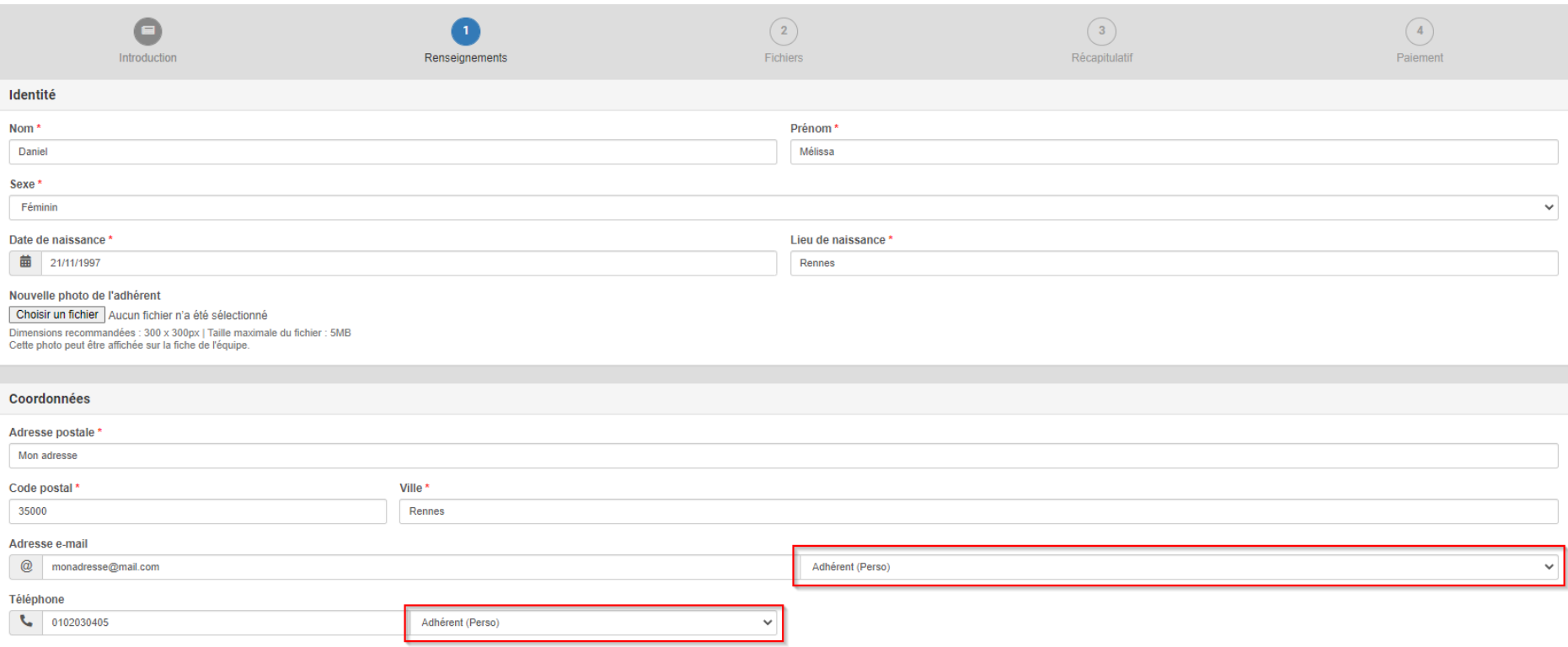

#### Je réponds à l'ensemble des champs du formulaire d'inscription

Je n'oublie pas de renseigner la case à côté de mon adresse mail et de mon numéro de téléphone afin de renseigner s'il s'agit d'un" adresse/d'un numéro personnel, pro etc. (case en rouge sur l'exemple)

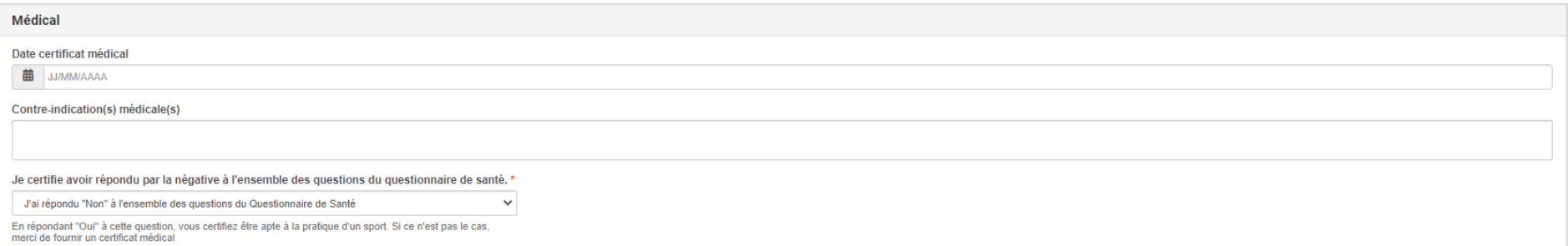

#### Cas n°1 : J'ai répondu "Non" à toutes les questions du Questionnaire de santé

Je n'ai pas besoin de fournir un certificat médical

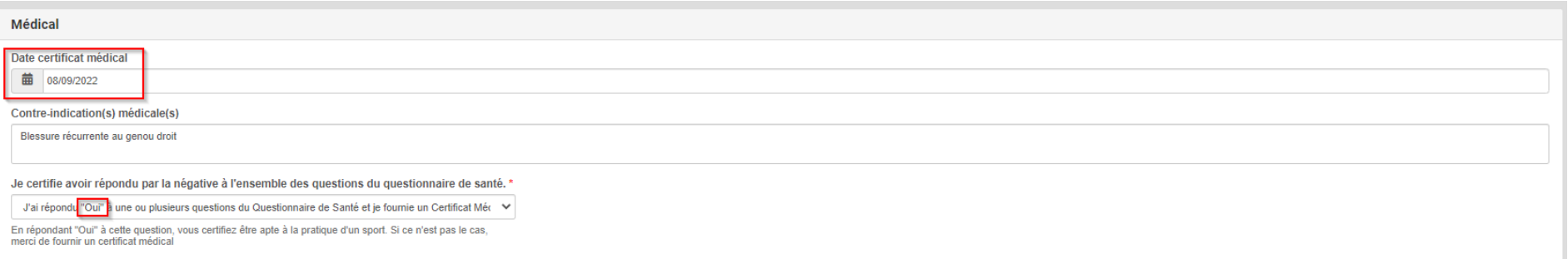

#### Cas n°2 : J'ai répondu "Oui" à une ou plusieurs questions du Questionnaire de santé

Je fournis un certificat médical : ATTENTION seuls les certificats médicaux créés après le 01/09/2022 seront valables Si votre certificat date de 2022, mais a été produit avant le 1 er septembre, votre inscription ne sera pas prise en compte

Cf: Loi n° 2022-296 du 2 mars 2022 visant à démocratiser le sport en France

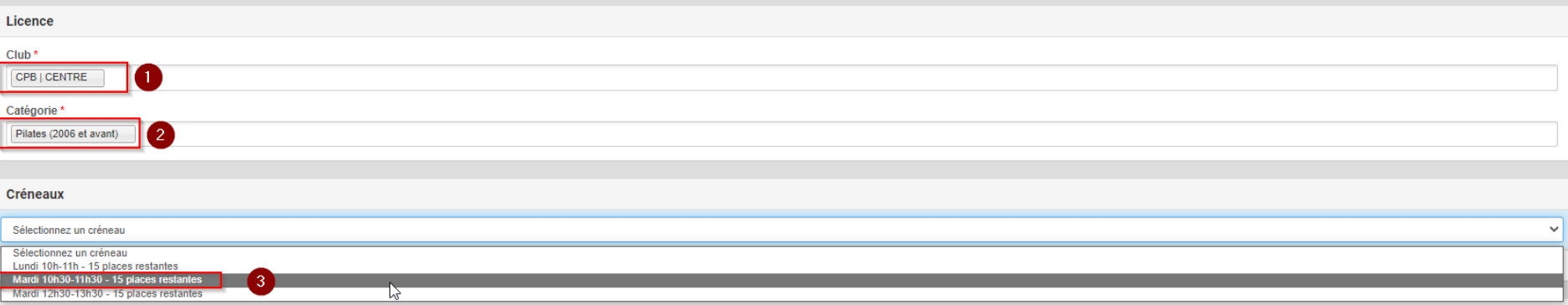

#### 1. Je sélectionne ma section dans l'onglet Club 2. Je sélectionne ensuite mon activité dans l'onglet Catégorie 3. Je sélectionne mon créneau

Remarque: le nombre de places restantes pour le créneau s'affiche à côté de ce dernier

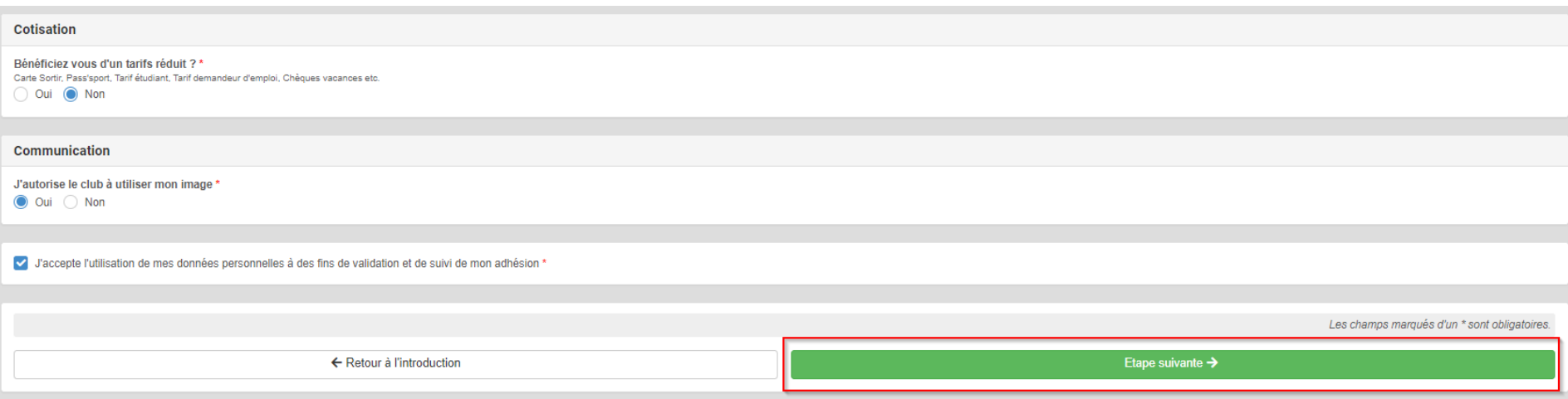

Je termine de remplir mon formulaire d'inscription et je clique sur le bouton "Etape suivante" en vert

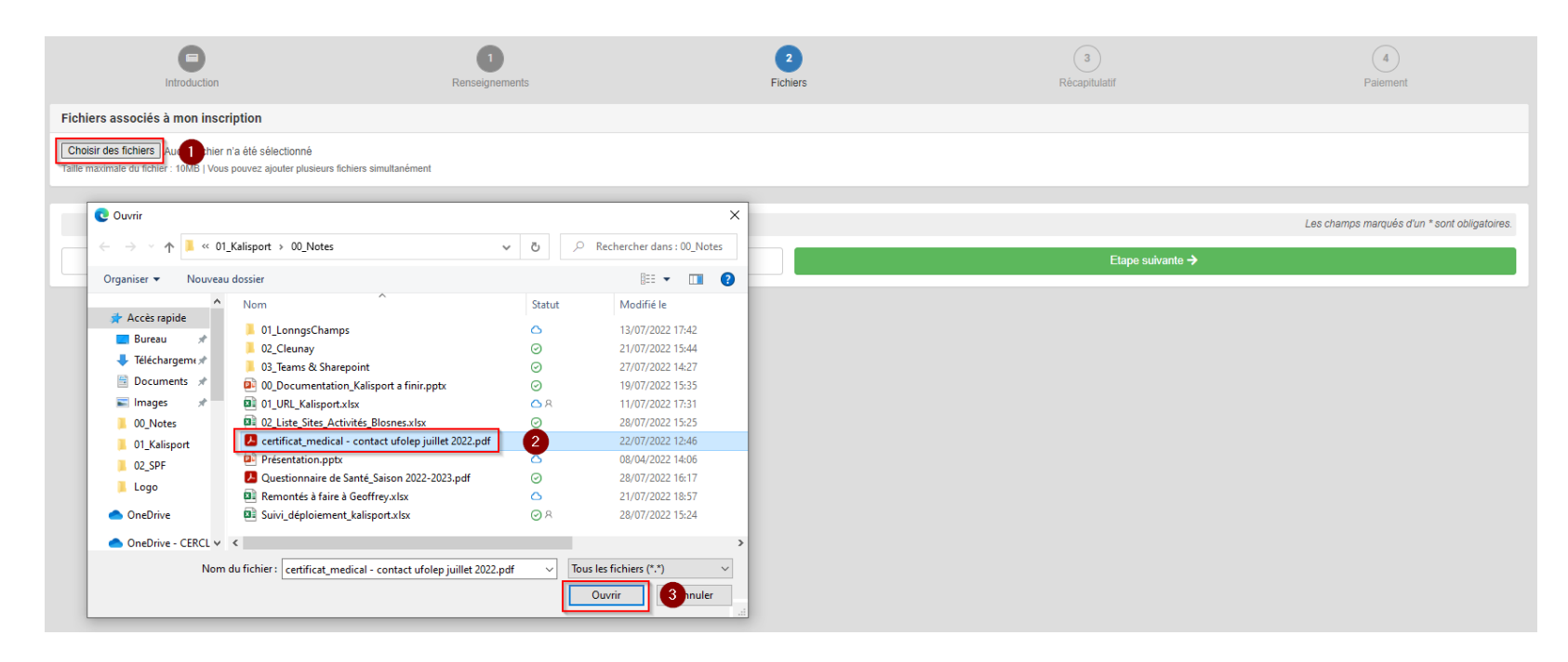

SI J'AI FOURNI UNE DATE DE CERTIFICAT MÉDICAL, je viens déposer le scan de ce dernier en cliquant sur Choisir des fichiers, puis en le sélectionnant dans un dossier de mon ordinateur avant de cliquer sur ouvrir

Si je n'en ai pas fourni, je peux cliquer directement sur "Etape suivante"

Si je ne suis pas à l'aise avec cette étape, je clique sur "Etape suivante" Je me rends dans les jours suivants dans un secrétariat pour obtenir de l'aide

Attention, votre inscription ne sera pas validée tant qu'un certificat n'aura pas été présenté pour validation

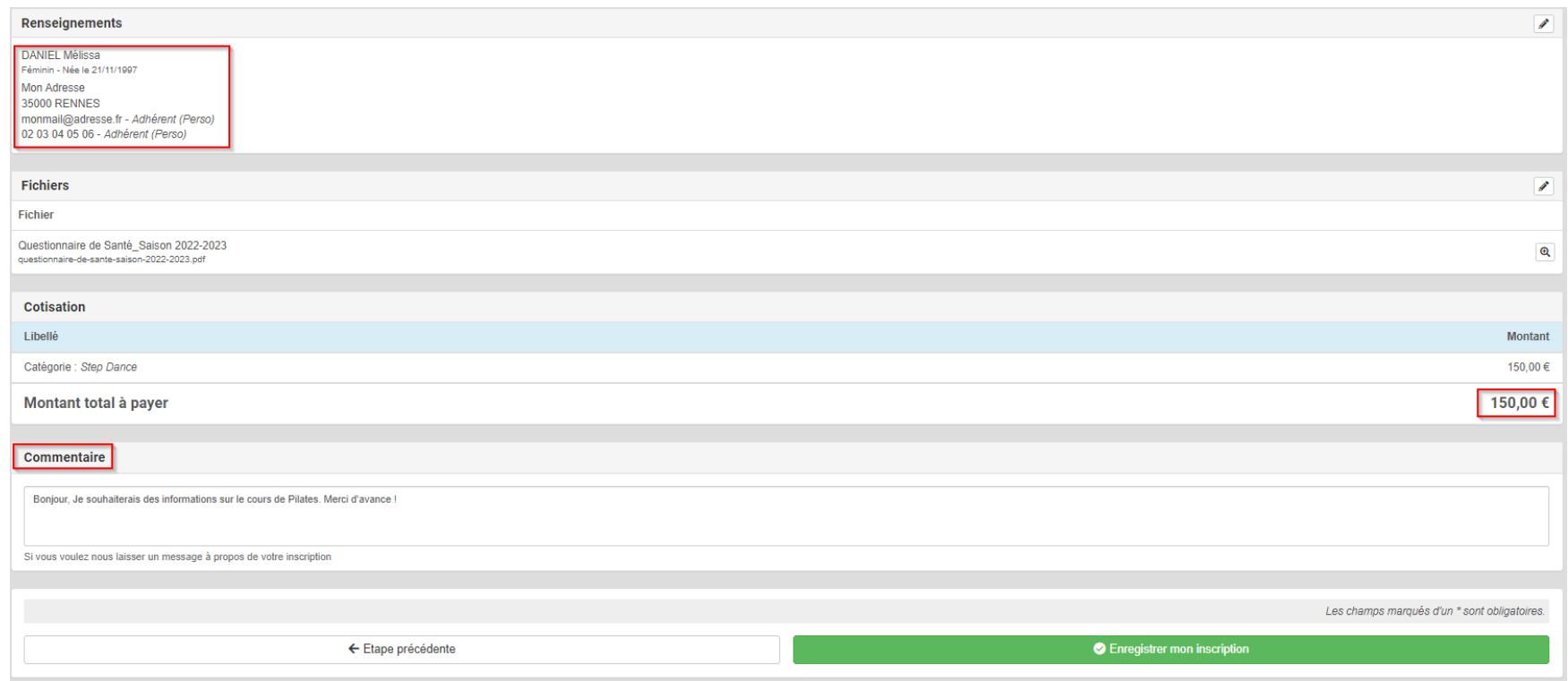

Je vérifie les informations que j'ai fourni

Je vérifie le montant de ma cotisation

Je peux laisser un commentaire aux administrateurs du site afin d'obtenir des informations ou une réponse à une question plus spécifique

Je clique sur Enregistrer mon inscription

#### Numéro de la carte \*

### Expiration de la carte (MM/YYYY) \*

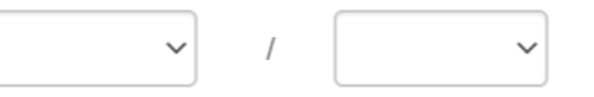

Code de sécurité de la carte (CVV) \*

#### Je paie en ligne :

J'entre les informations de ma carte bancaire et effectue un paiement en 1 fois, 3 fois ou 5 fois. Je suis prélevé tous les mois à la même date jusqu'à ce que mon réglement soit complet

Crédit Mutuel propose un paiement en ligne sécurisé grâce à son partenaire CITELIS

#### Pavable on France 15236 00060 07 000654 56 36 0000256 15236 onnos PARIS 15ème M. MARTIN 18 RUE DE LA BANQUE 123 RUE SPECIMEN **75 015 PARIS 75 015 PARIS** TEL: 08 36 22 12 18  $00003$

850000 0230021566985 00700065456

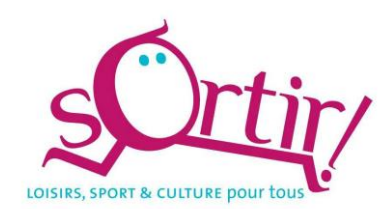

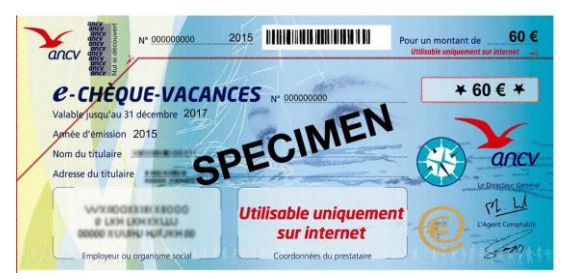

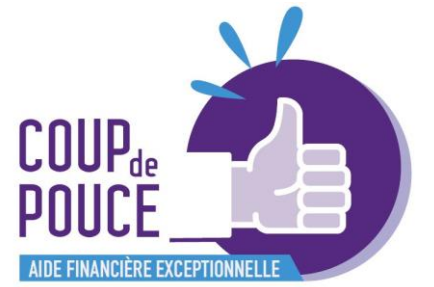

#### Je règle par chèque, chèques vacances, ou pass'sport :

J'envoie mon paiement par la poste ou je me déplace en section afin d'effectuer mon paiement auprès d'une secrétaire ou d'un bénévole du groupe

Je règle via le dispositif Sortir, Coup de pouce ou autre : Je me rends en secrétariat

Pour info : Pour les personnes disposant d'un avoir, nous reviendrons vers vous prochainement. Merci pour votre patience.

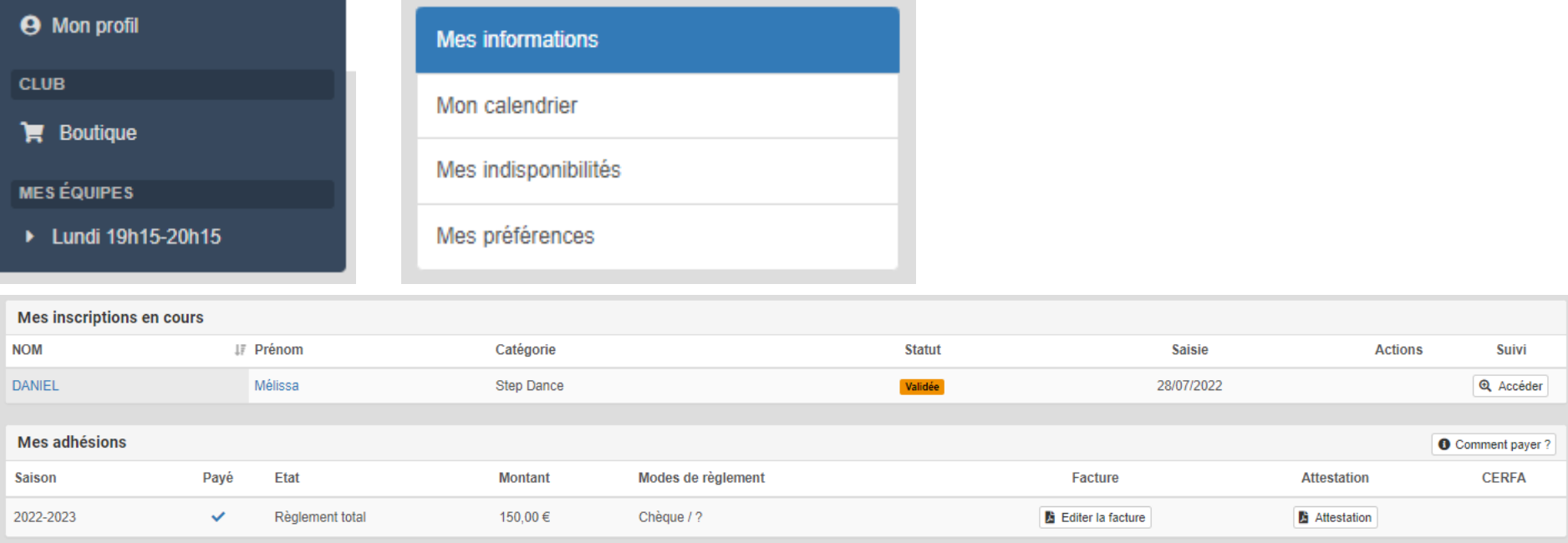

#### Je retrouve sur Kalisport :

**Mon profil perso contenant mes informations, mes préférences, mes paiements, ainsi que ma facture et mon attestation de membre à télécharger. Je peux également faire une demande à un administrateur afin d'avoir à disposition mon CERFA si j'en ai le besoin**

**Je peux également voir dans l'onglet "Mes équipes", les créneaux sur lesquels je suis inscrit**

### Pourquoi un passage à Kalisport ?

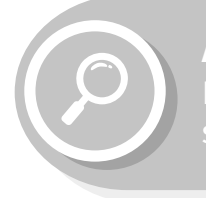

Aider les secrétaires Limiter le nombre de resaisies

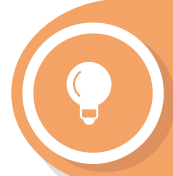

Informer Modules de communication & comptabilité pour les admin

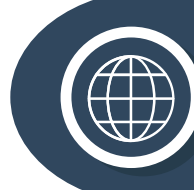

Créer une nouvelle base de données Connaître le nombre exact

d'adhérents chaque année au CPB